### **TIMBER TRANSACTION PRICE SERVICE**

#### **1) How to Use RISI's Timber Transaction Price Service**

RISI's Timber Transaction Price Service (Timber TPS) is an online service that gives you objective reports of stumpage prices by species, product, and region, plus powerful tools that let you view and analyze specific timber sales throughout the U.S. Using Timber TPS's online reports and analytical tools, you can more quickly and accurately assess the market value of timber and timberlands, leading to better investment decisions and better outcomes for timber sales or purchases.

Timber TPS relies on the participation of its subscribers to ensure that the highest volume and quality of timber sales is reported. And since transparency is a key to quality, we report data for numerous sale, tract, and product attributes. You may also choose to exclude data and outlying transactions.

The following instructions should help you in using the Timber Transaction Price Service, with steps detailing how to view and input sales data. If you have any additional questions, please view the online help section or contact tps@risiinfo.com. Please read this information guide thoroughly before using the service. It will answer many of your questions and help you increase your effectiveness when using RISI's Timber Transaction Price Service.

#### **Requirements for use:**

- Internet access
- Microsoft Internet Explorer or Mozilla Firefox
- Timber TPS password and login name

Timber TPS is provided by RISI, the leading information provider for the global forest products industry. For more information on RISI solutions, visit www.risiinfo.com.

#### **Please look to the following pages for step-by-step instructions.**

### **1. Login to TTPS**

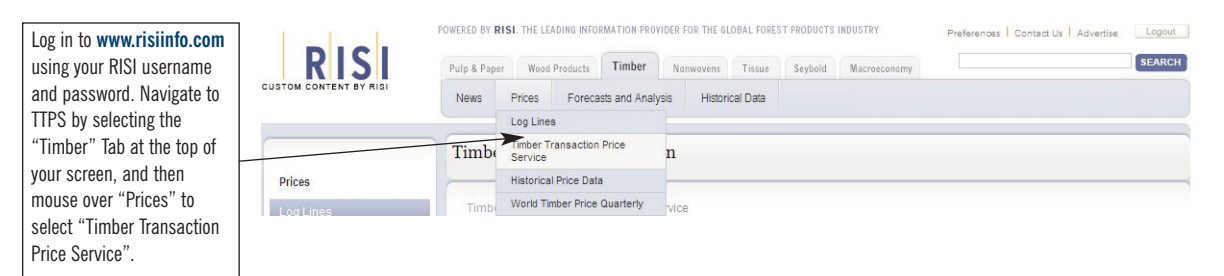

### **2. Main Menu & Map**

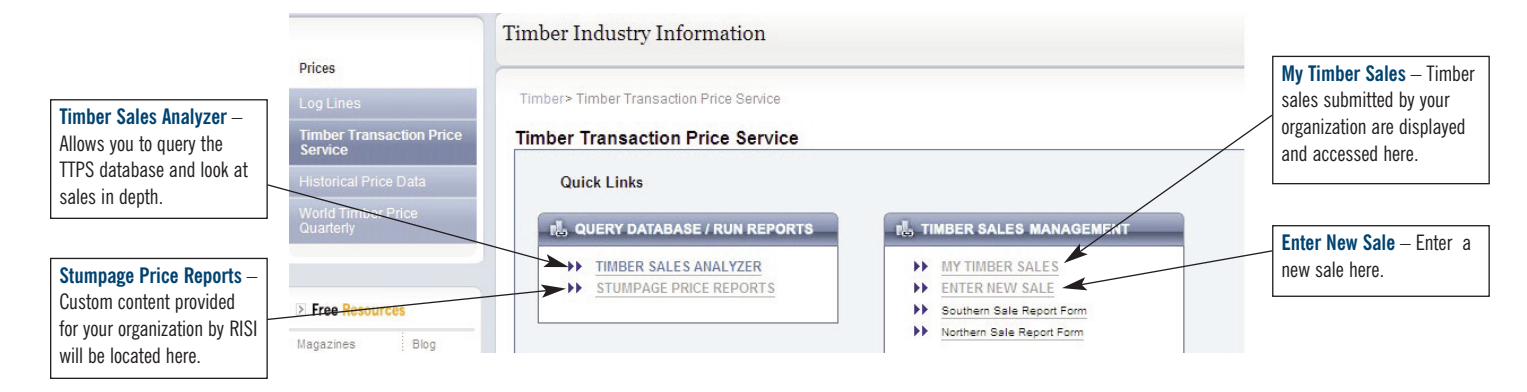

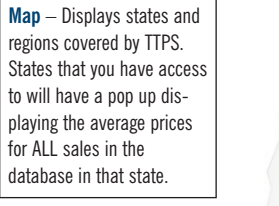

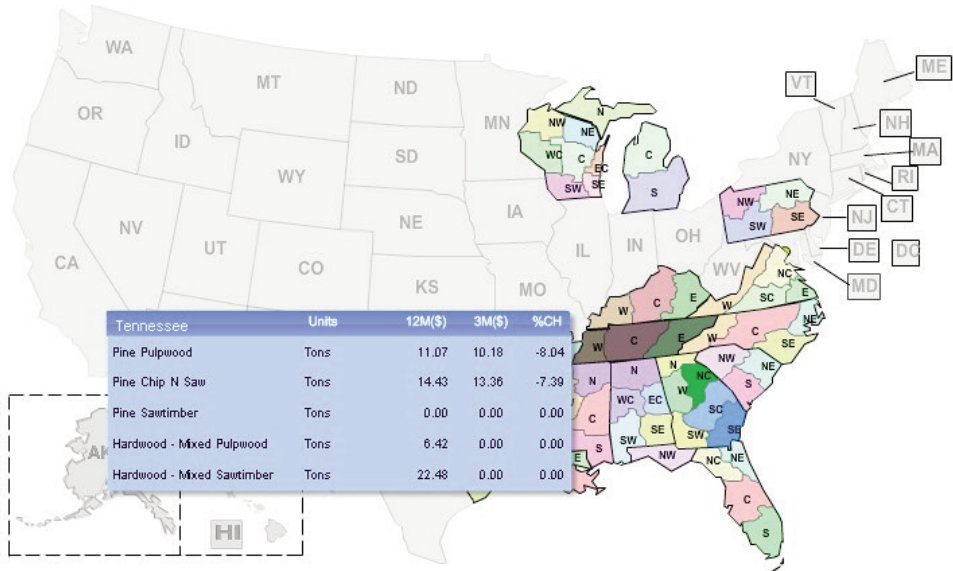

#### **Timber Sales Analyzer (TSA)** – The TSA allows you to set criteria for retrieving timber sales from the database. Upon generating the report, all sales meeting such criteria will be returned for additional analysis. Through the TSA, you can create price tables and graphs to track trends and variations in the markets, or view individual sales in detail. You have the option of exporting the data to excel for further analysis. **Access Level** - Depending Saved Queries -------Please select-------- V **O** New Query upon your subscription, you **Queries** - Select a saved  $-OR-$ (Select From the Existing Saved Criteria) may have access to query from the drop down **Transaction Detail** or menu, or continue with a Price Type: Please select Access Level: Please select **Regional Detail**. **New Query.** Definitions Transaction Detail allows **Select Location** you to search by county and view individual sale details. Country: State: **USA** Regional Detail draws upon **Price Type** - Depending a slightly larger dataset, upon your subscription, you may select Stumpage, but sale details are not Delivered or Land Sale. available. (Press Ctrl to Select Multiple States) County Region: **Select Location** –You may search by individual regions and counties, or select ALL regions and counties within selected states. (Press Ctrl to Select Multiple Regions) (Press Ctrl to Select Multiple Counties) 2. Set Date Range **Select Product Specifications** – Search by **End Date:** Start Date: FIL E individual product/species (mm/dd/yyyy) (mm/dd/yyyy) combinations, or select ALL 3. Select Product Specifications species and products for the given location. (Note: Product Species: Product Category: for species with multiple **ALL ALL**  $\overline{\phantom{a}}$ ٨ sub-species, ie: Pine – Alder - Red **Biomass** loblolly, slash, etc, the Alder - White **Boltwood** "Pine" selection will search Ash Chip N Saw - Grade B Ash - White Chip N Saw all subspecies as well. (Press Ctrl to Select Multiple Species) (Press Ctrl to Select Muliple Categories) **Sale Information** – 4. Sale Information Optional selections, we **Indicative of market** – Submitting Entity: Please select suggest that these be left Role at Sale: Please select allows you to exclude sales blank for maximum results deemed as not indicative of (except for the Indicative Sale Type: Payment Type: Please select Please select normal market conditions of Market field). by RISI or the submitting company (i.e.: damaged Acres: 0 <25 0 25-50 0 50-100 0 100-200  $O > 200$ timber from salvage sales). **Query Definition** – allows Harvest Type: Please select Ay Sales Only Indicative of Market you to name and save queries for future use. **My sales only** – allows you to search only within **Query Definition** your organization's timber sales. Query Name: Query Description: **Generate Report** – click here to retrieve sales. Save Query Generate Report 3

#### **3. Timber Sales Analyzer (TSA)**

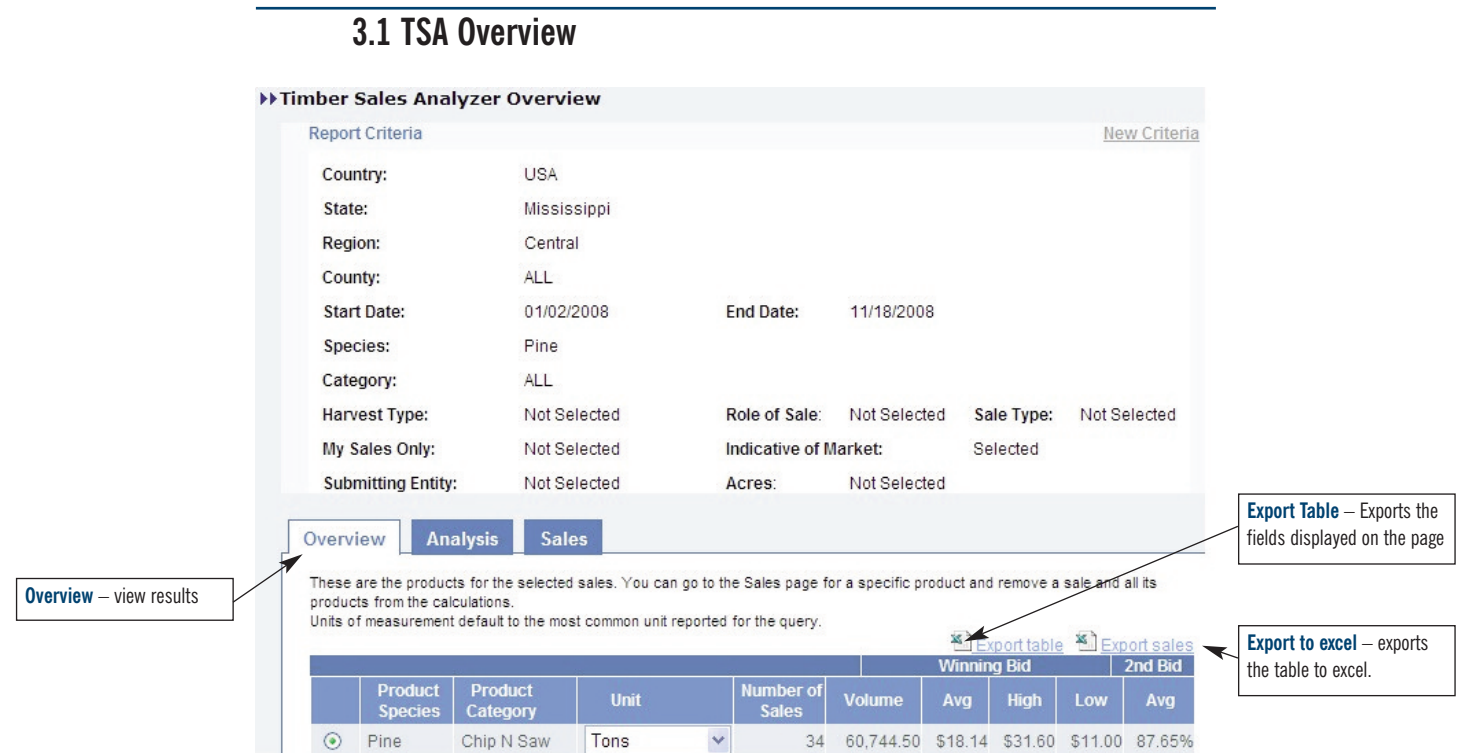

## **3.2 TSA Analysis**

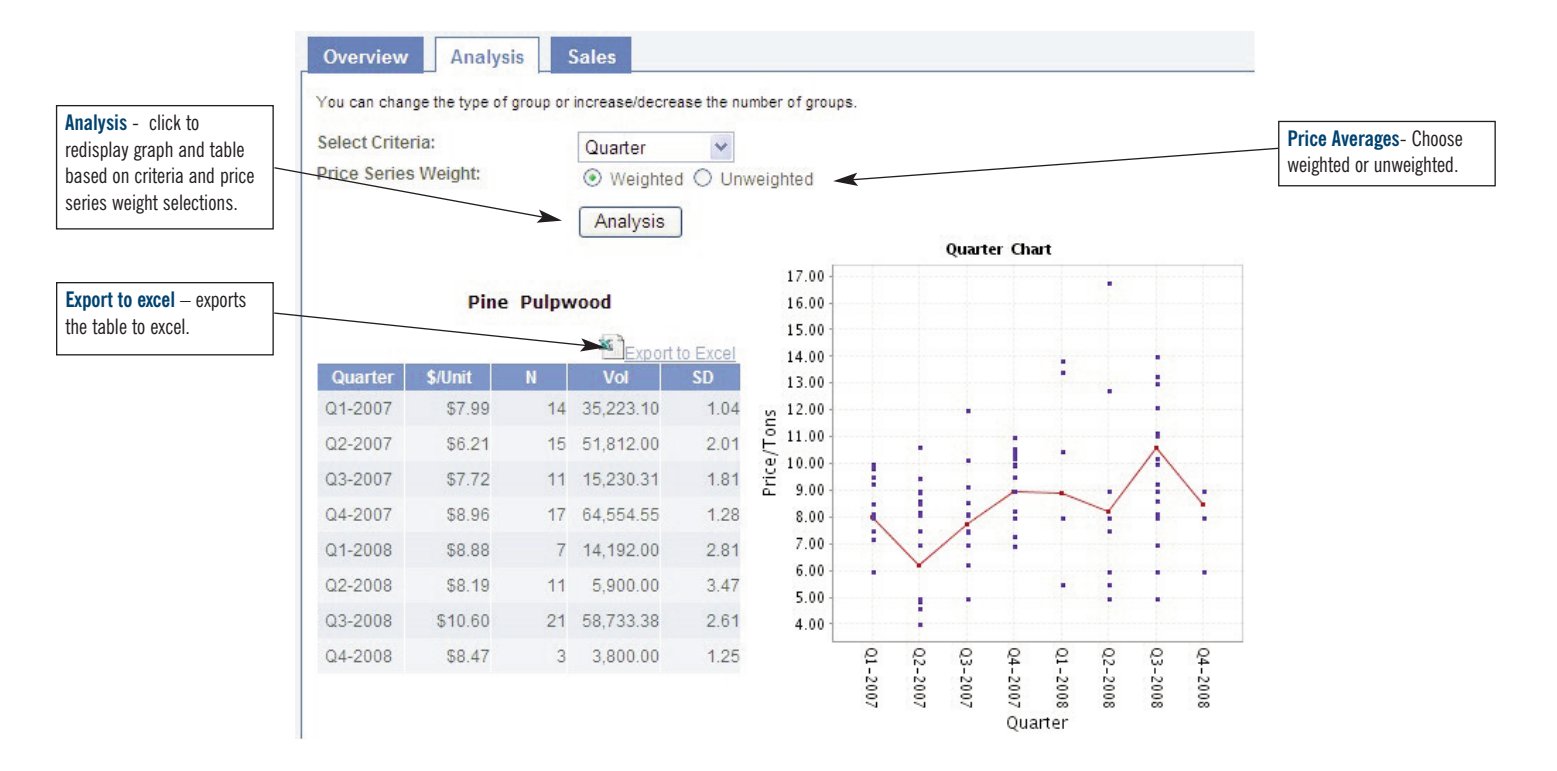

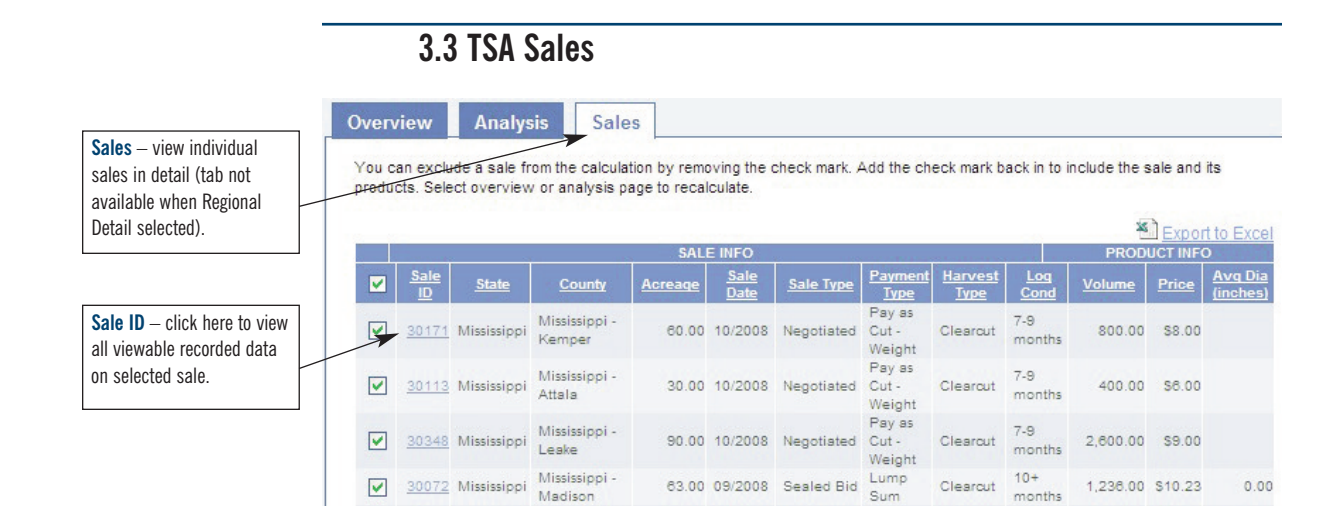

### **4. My Timber Sales**

**Timber Transaction Price Service** 

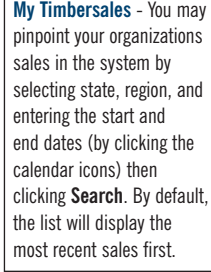

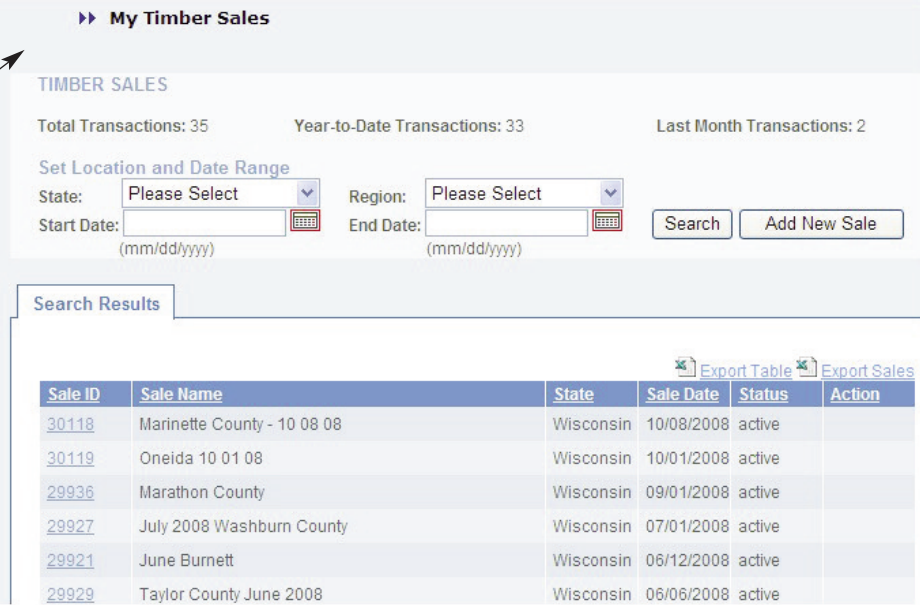

**5. Enter New Sale**

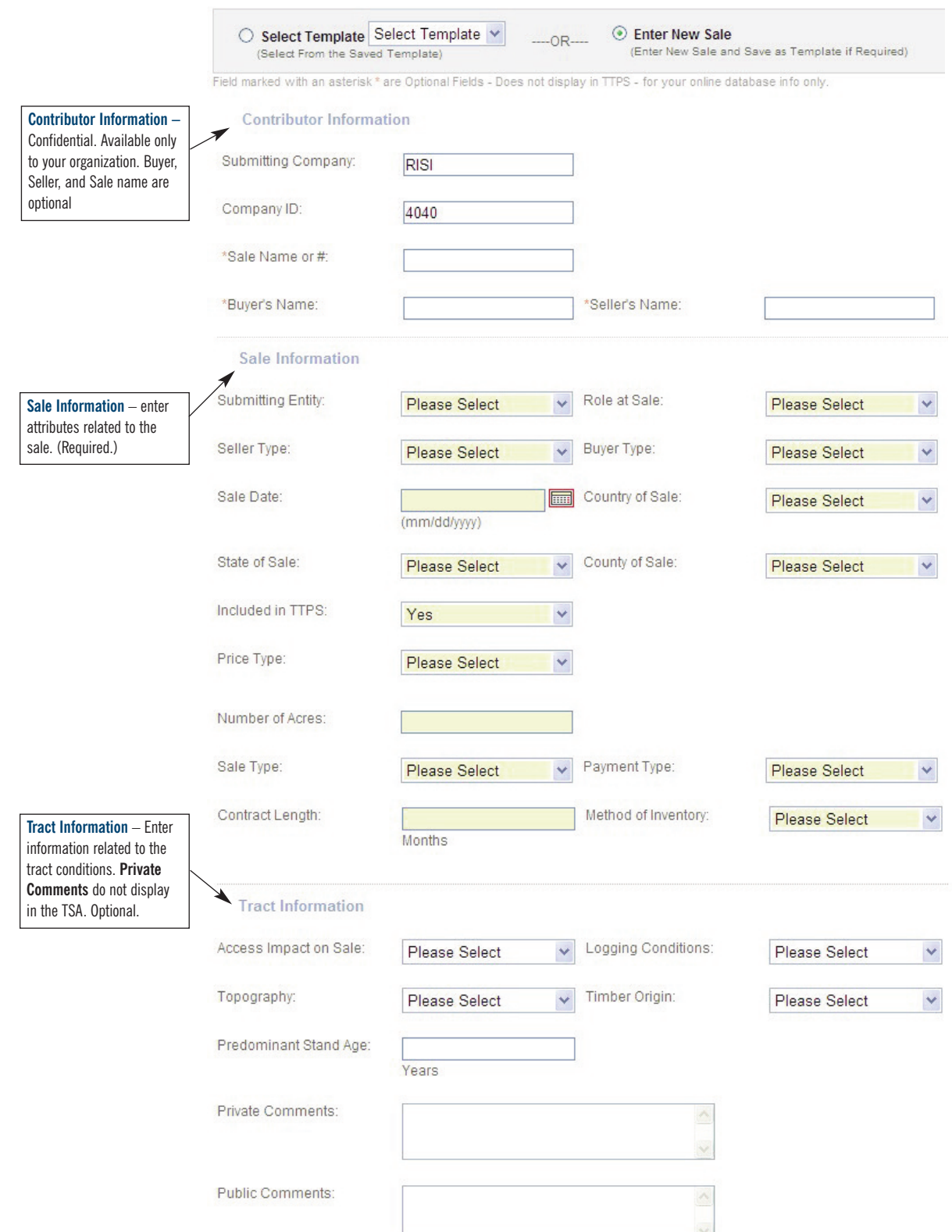

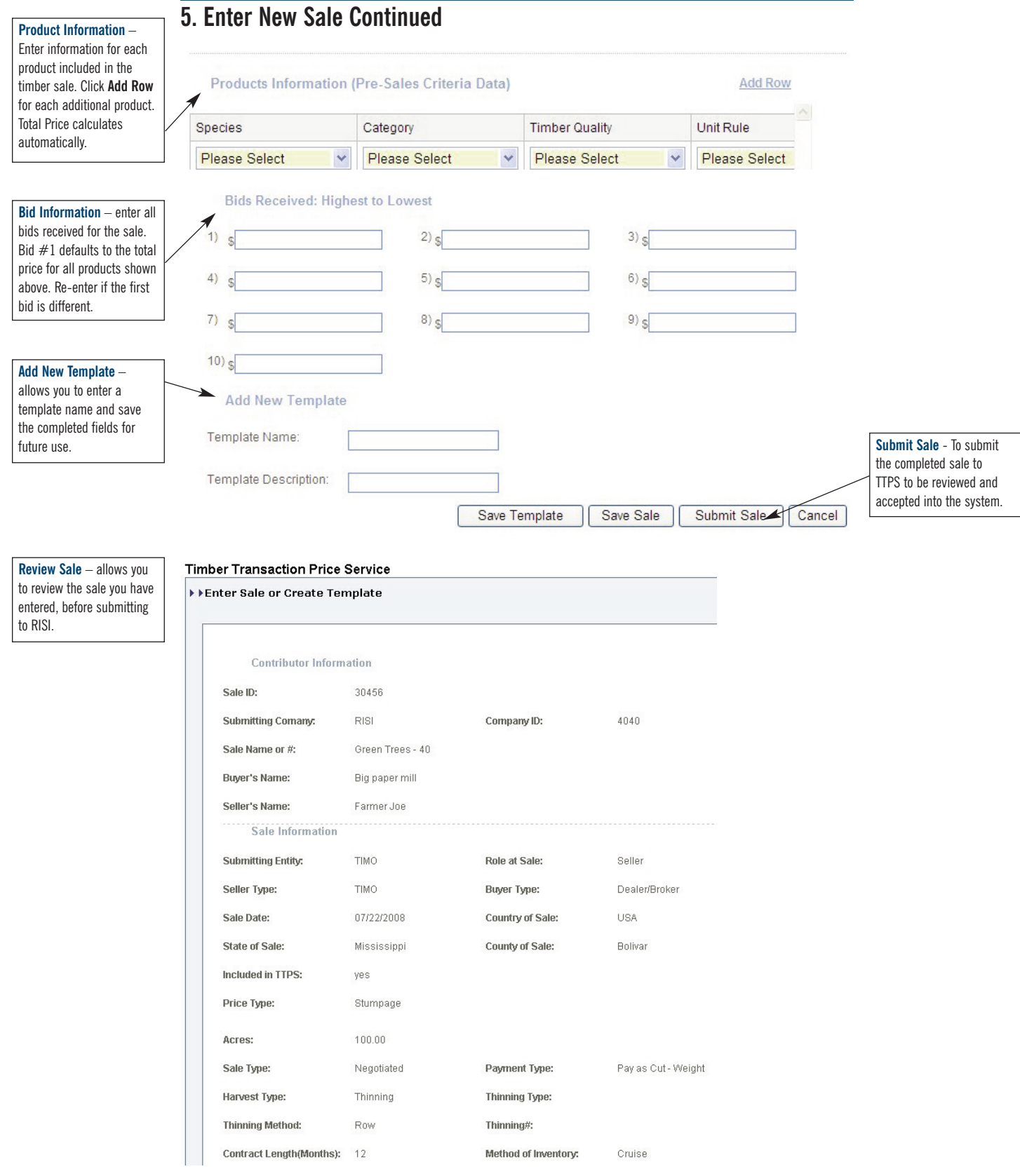

### **5. Enter New Sale Continued**

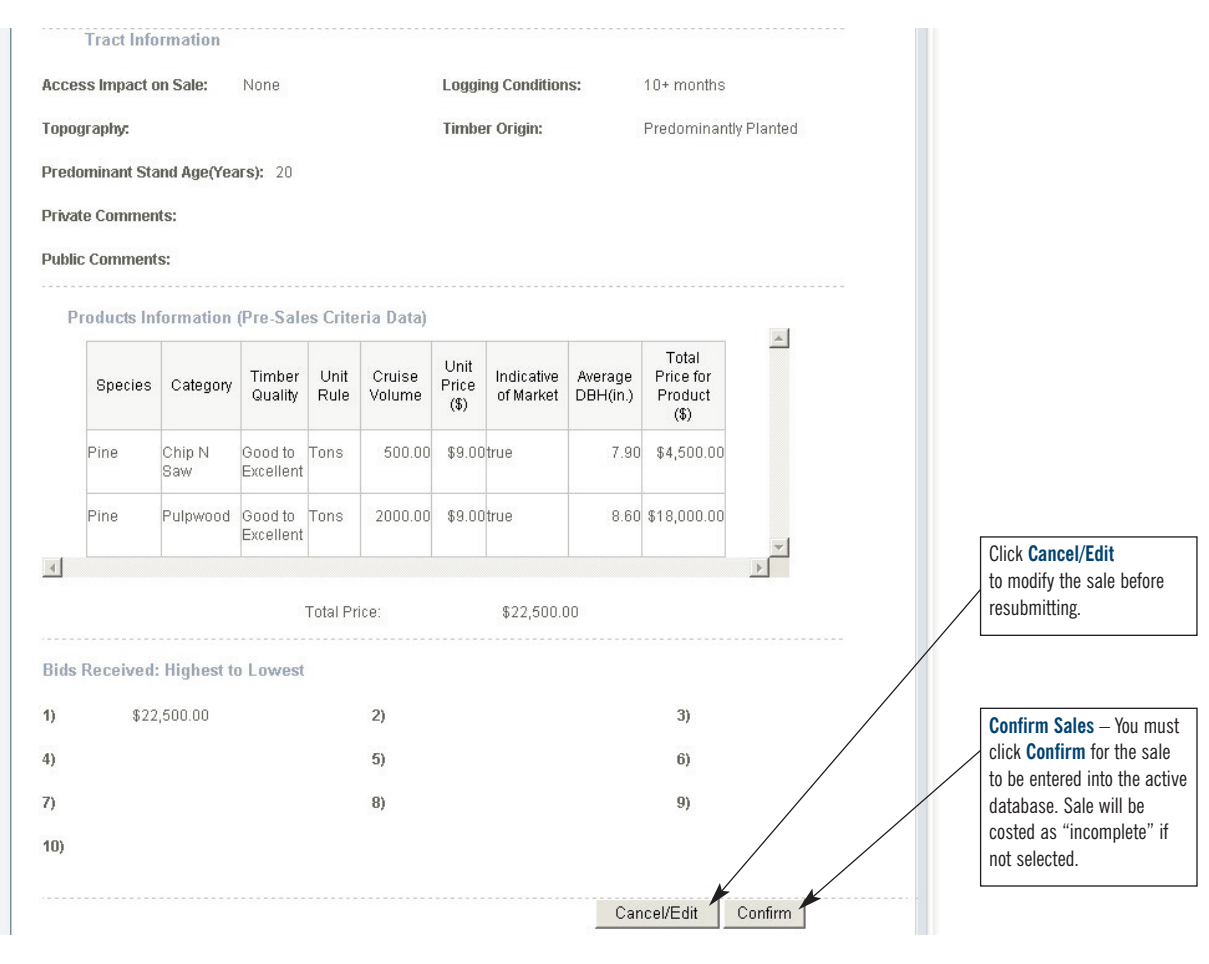

### **6. Other Questions?**

If the information above has not helped you to your satisfaction, or if you have any remaining questions regarding the TTPS Interface, please contact us at:

> Email: info@risiinfo.com Telephone: 866.271.8625